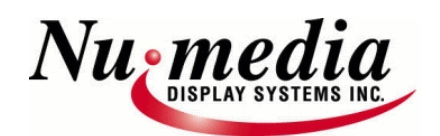

### Numedia-Text File Editor Toolbar Buttons & Descriptions

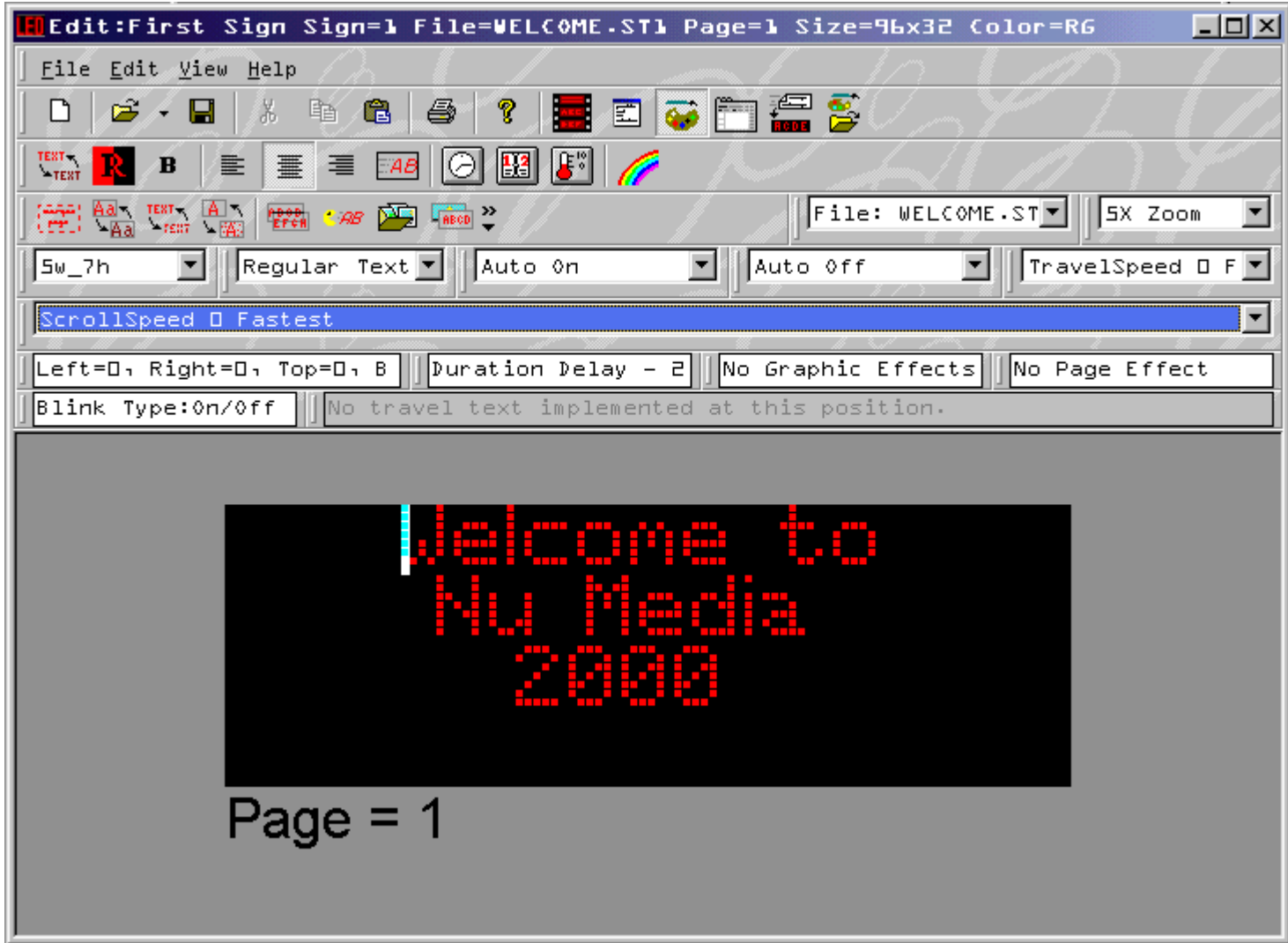

This is the text file editor, from this editor you can create and modify text files. When Edit - Sign File is selected, it opens up the file that is currently being displayed in the sign window. If you want to edit this file, simply make the required changes and save them. If you want to create a new file, click on the File menu item and select New. The text editor has been designed to be very easy to use. All sign functions are easily accessible. You simply type your message and then assign attributes to each page. Most of the message attributes are global. In other words when you set an attribute to one page it is carried forward to each subsequent page. As you add and change the attributes you will see your message changing with the modifications. Some attributes will look better than others depending on the model and size of your display. For multicolor signs, the last color on the page is the color of all special effects for that page (ex. if the first line of writing is green and the second is red, the graphic effects and page effects will also be red). To change the colour of the effects, you must click on the Reveal Codes button, and change the colour of the last code on that page. It is not possible to have an effect that is more than one colour.

# Nu media

#### Numedia-Text File Editor

#### Toolbar Buttons & Descriptions

(with most commonly used highlighted in yellow)

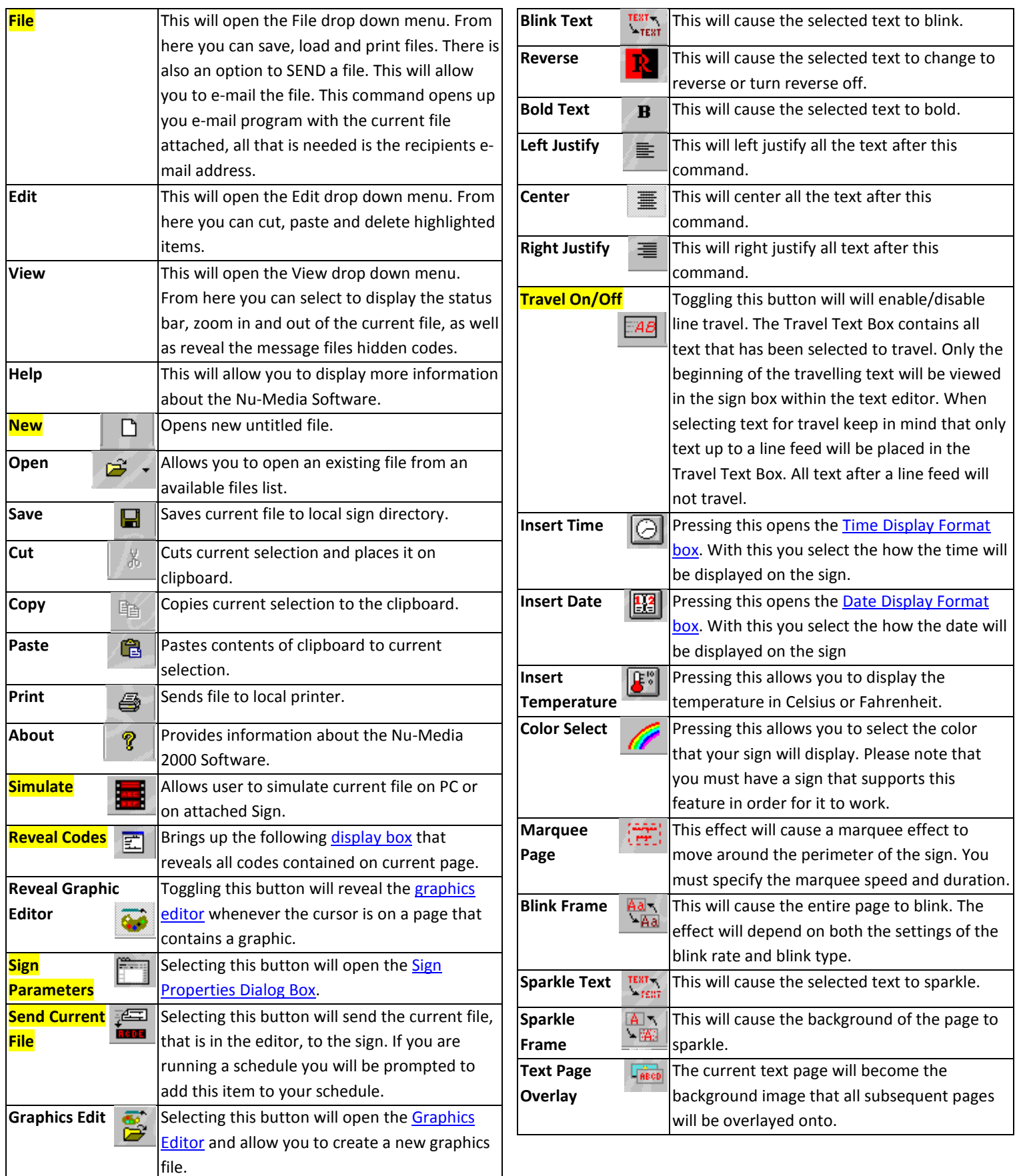

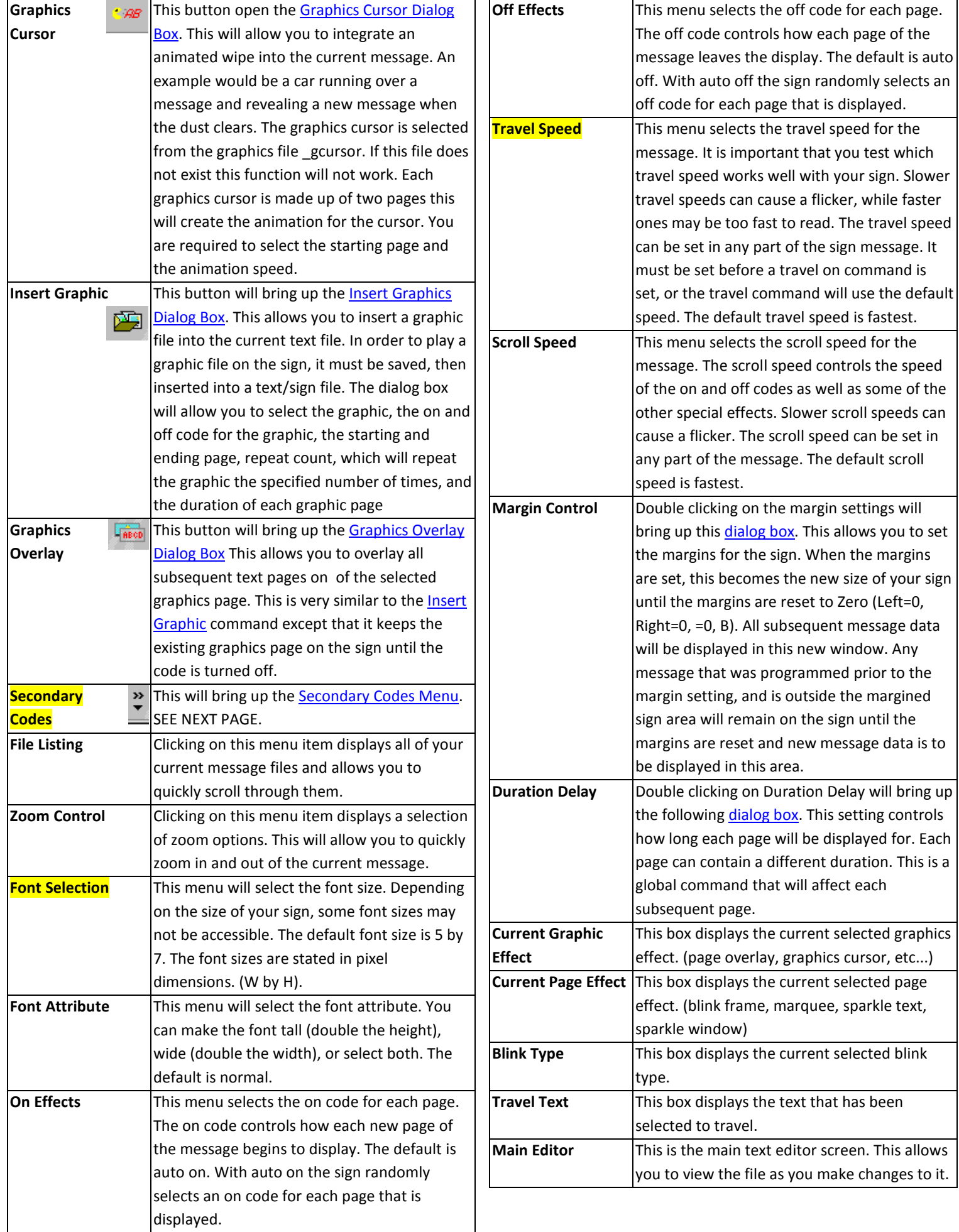

## **Secondary Codes**

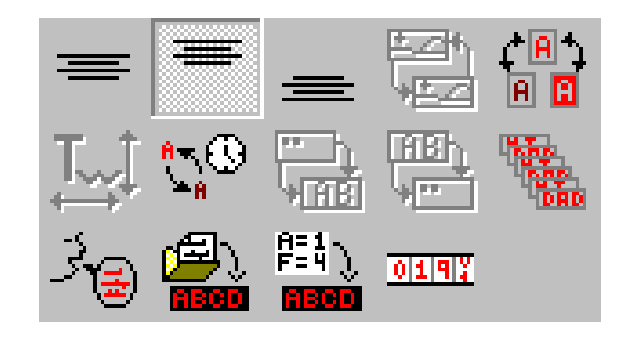

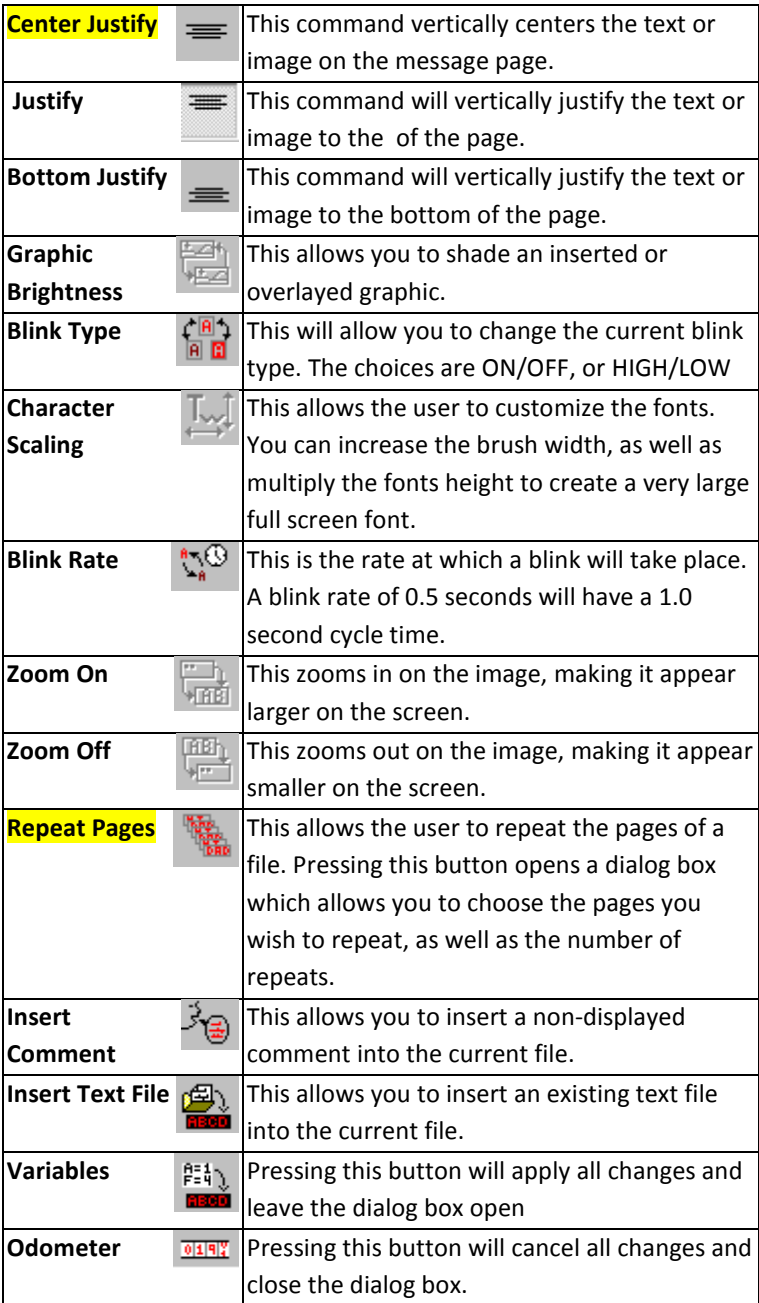